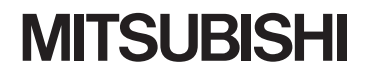

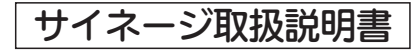

三菱液晶カラーテレビ

カンタンサイネージ

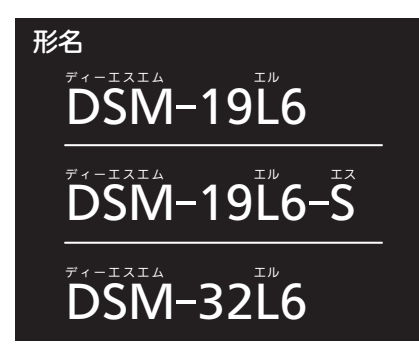

サイネージ機能についての取扱説明書です。

- ●ご使用の前に、この取扱説明書および付属の取扱説明書をよくお読みになり、 正しくお使いください。
- ●保証書は「お買上げ日・販売店名」などの記入を確かめて、販売店からお受け取りください。
- ●「取扱説明書」と「保証書」は大切に保存してください。
- ●「カンタンサイネージ」は三菱電機株式会社の登録商標です。

※本機は、M-Signage、サイネージプレーヤー(セットトップボックスタイプ)に対応しています。 ※本機は、無線LANカード FBCSW008A-M(別売)に対応しています。

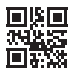

# もくじ

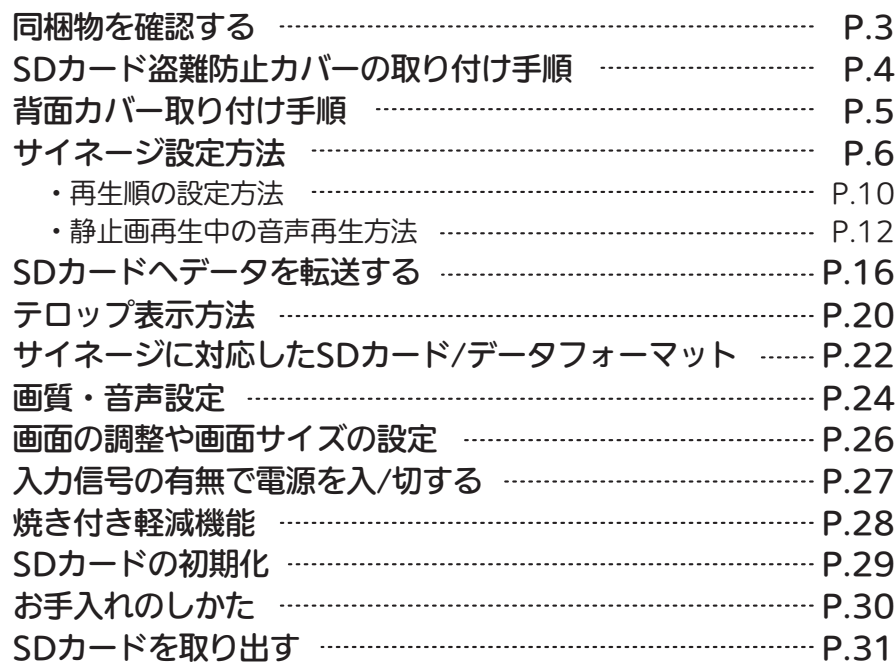

# 同梱物を確認する

## 〈DSM-19L6、DSM-19L6-S〉

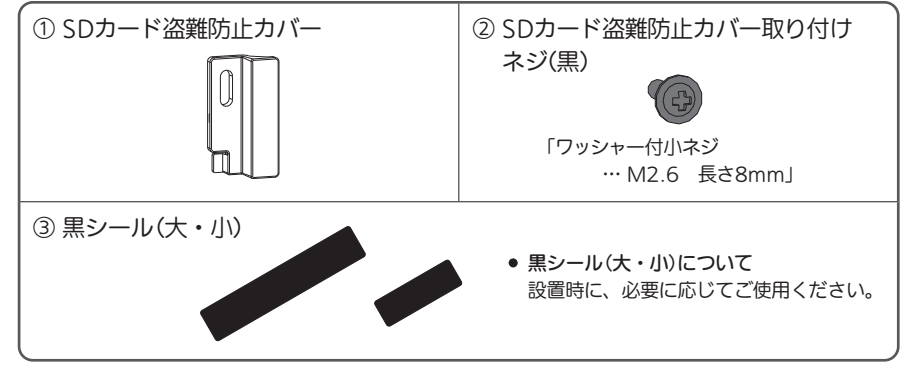

## 〈DSM-32L6〉

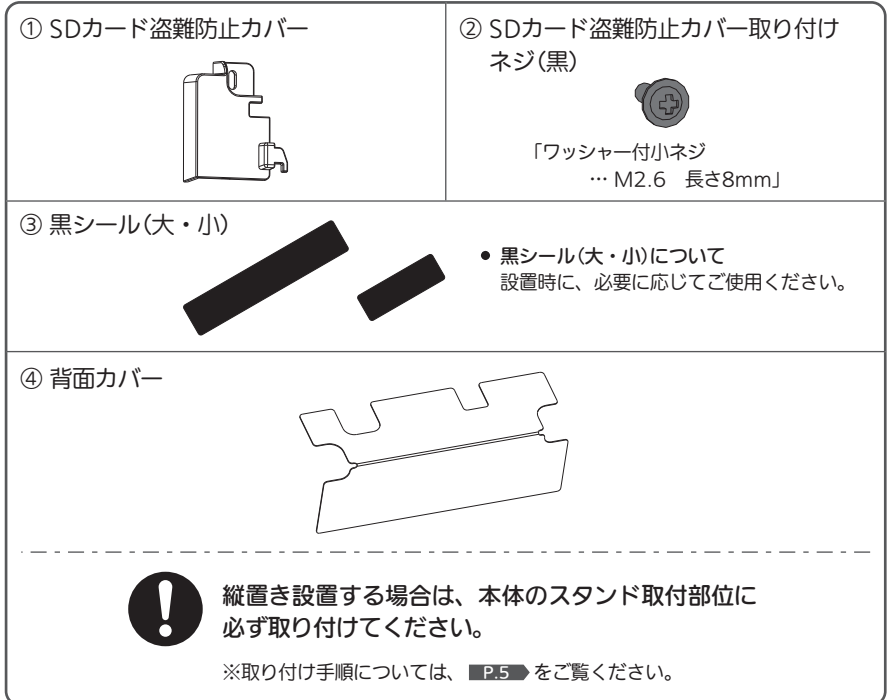

# SDカード盗難防止カバーの取り付け手順

※取り付ける前に使用するSDカードを挿入してください。

## 〈DSM-19L6、DSM-19L6-S〉

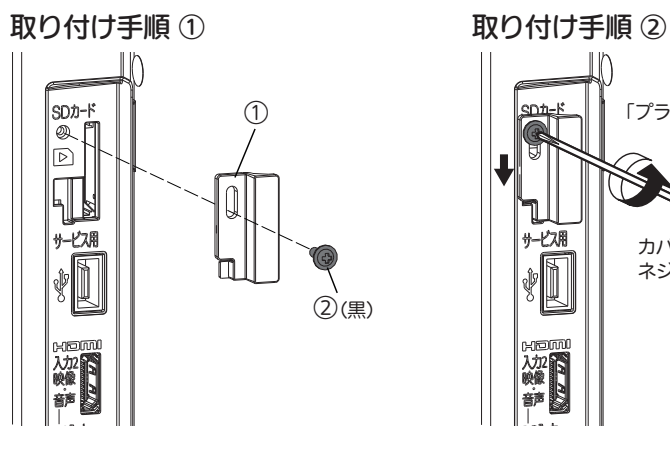

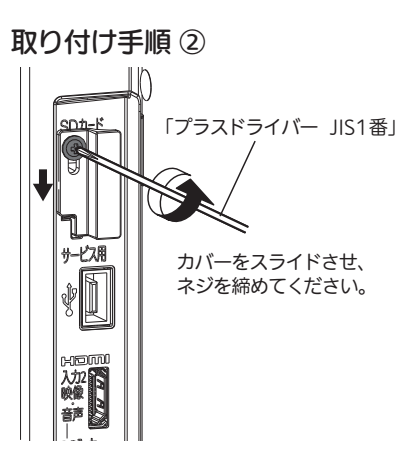

# 背面カバー取り付け手順

※取り付ける前に、別冊「安全に関する取扱説明書」【安全な設置と使用】もよくお読み になり、正しく取り付けてください。

## 〈DSM-32L6〉

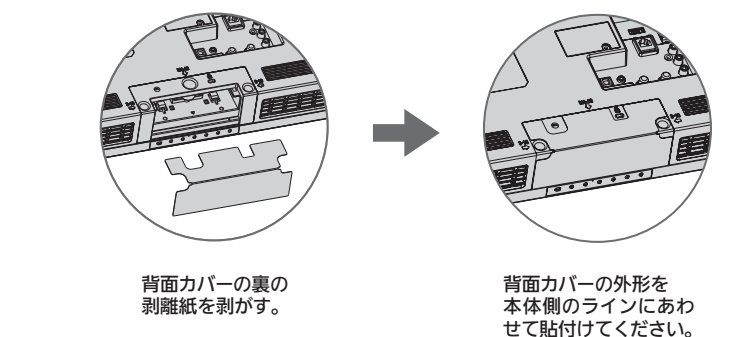

## 〈DSM-32L6〉

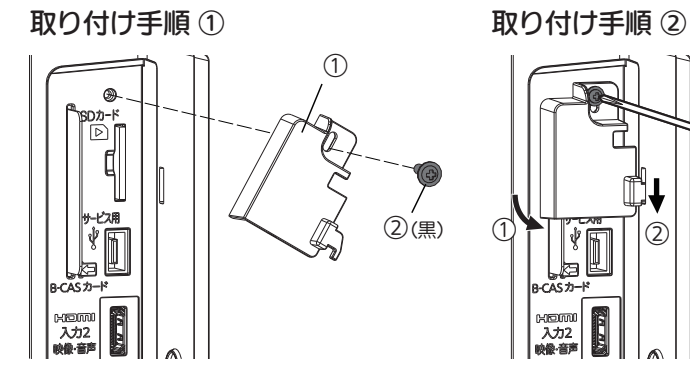

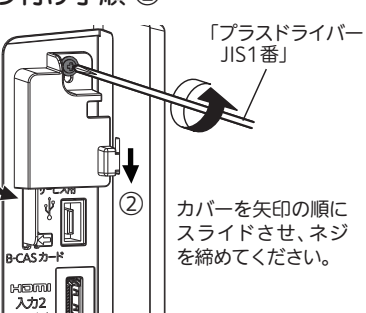

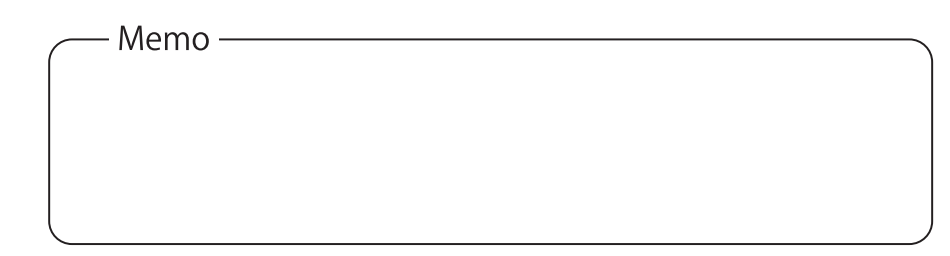

ネジを締める際、斜めに締めたりしないようにご注意ください。 ネジ山がつぶれて取り付けできなくなります。

## サイネージ設定方法(SDカードに記録された静止画や 動画を自動リピート再生するための設定です。)

#### 1  $|2|$ テレビの電源を入れる ■3 設定したい項目を▲▼で選び、※ を押す 4 5 ▲▼ で設定したいモードや数値を選び、 を押す テレビの電源を切り、もう一度電源を入れる サイネージ設定画面が表示されます。 設定したサイネージ機能が開始されます。 ・本体電源ボタンで切にしても設定は保持されます。 •設定を変更/確認するときは 2~5 の操作をしてください。 ・動画の冉生順を変更したいときは | 麺画生噸定 ||を選び、 (※1) を押してください。 ■P.11 ・静止画と一緒に音声を再生したいとき、再生順を変更したいときは を選び、 を押してください。 または P.12 P.14 静止画再生設定 サイネージ設定 そのまま※あを押すと▲▼で設定項目を選べるようにな ります。 お知らせ ・SDカード冉生の基本的な操作や性能については、付属の取扱説明書 P.58~61▶をご覧ください。 ・付属の取扱説明書 の一発録画はできません。 P.96 ・縦長表示(縦置き設置時)への変換は本機の設定で行えません。コンテンツ制作時に縦長形式で制作する 必要があります。 サイネージ設定画面で設定した全ての設定が初期化され、再生方法が切に戻ります。 動画再生順設定、静止画再生設定で設定した内容は保持されます。 サイネージ設定を初期化する場合は サイネージ設定 終了 ねんじょう はんしゃ はんしゃ はんしゃ おおし 初期化 ちょうきょう はんしゅう しんしゅう しんしゅう しんしゅう 再生方法 静止画再生設定 | 初期化 再生方法 : 自動電源オフ : 強制電源オン センサー節電 : スライド時間 : 事止画を自動再生 10 時間後 入 切 5 秒 終了 1 「サイネージ設定初期化」が選ばれているので、 ※ を押す 3 サイネージ設定画面に戻る ▼◀▶で 初期化 る選び ※ を押し「初期化対象選択画面」を表示する サイネージ設定 初期化する対象を選択してください。 戻る サイネージ設定初期化 SDカード初期化 <sup>サイネージ</sup>を押す

■次ページへつづく

(電源) **DOOD** 

医

mmmr  $\Box$ rsan n

#### 設定項目

#### 「再生方法」

自動リピート再生するコンテンツを選択します。 静止画を自動再生 静止画をリピート再生する 動画を自動再生 動画をリピート再生する

ネットワーク - - - - - - - - M-Signage適用時設定する項目です 切 --------------- 目動リビート冉生を切りにする ※詳しくはM-Signageの取扱説明書をご覧ください

お知らせ

静止画と動画はどちらか一方しか選択できません。 (例:静止画を選択した場合は、動画のデータを認識せず「SDカードに対応するデータが ありません」のメッセージが表示されます。動画を自動再生に設定しなおしてください。)

### ●「自動電源オフ」

サイネージ開始時から再生を終了し、電源をオフにする時間を設定します。

連続 ------------- 目動オフを設定しない

1〜23時間 ‥------- オンにしてから何時間でオフにするかを 1時間単位で設定する

### ●「強制雷源オン」

電源コードを差して電源を入れたときに常に電源「入」になるか否かを設定します。

入 -------------- 必ず電源オンで起動する

切 -------------- 強制電源オンを設定しない

#### ●「センサー節雷」

周囲が暗くなったことを検知し、電源をオフにするか設定します。

- 入 ・-------------- 周囲が暗くなったときに、電源をオフにする
- 切 --------------- 周囲が暗くなっても、冉生を続ける

### 設定項目

※|切」以外の場合は |詳細設定 |が表示されます。 <u>【詳細</u>設定 | を選び、処9 押す→I テロップ表示詳細設定」ついては、 <u>P.21</u> ●「テロップ表示」 字幕ボタンでも設定できます。 画面下に、SDカード直下に保存した文字列を右から 左に流すことができます。 高速・標準・低速 文字が流れる速さを設定する 切 --------------- テロップ表示をしない

●「USBフォルダ名」

#### USBフォルダ名については、■P.18

#### ●「USB自動転送」

USB端子からのSDカード内データ転送を自動で行います。 SDカードへのデータ転送については、 P.18 入:追記転送 - - - - - - - - - - - - 転送の方法を選んでデータの目動転送を「人」にします<br>入 : <mark>消去して転送</mark> **切** ----------------目動転送機能を切りにする

● 「設置方法」 [DSM-32L6のみ対応] 縦置き 画面を縦にする 横置き 画面を横にする

### 静止画を自動再生 の時

●「スライド時間」 静止画再生時の画像更新間隔を設定します。 5、10、15、30、60秒 --- 静止画が切り換わる時間を設定する

●「スライド表示効果」 写真一覧表示中にメニューからも設定できます。 画像が入れ換わるときの効果を設定します。

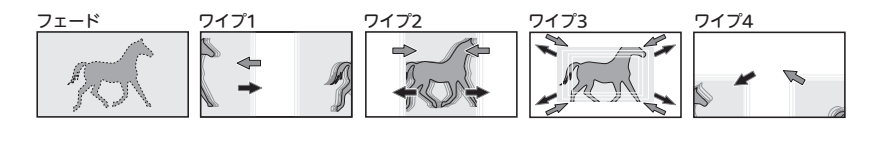

## 再生順の設定方法

再生方法で「静止画を自動再生」または「動画を自動再生」に設定したときのみ設定できます。

静止画を自動再生するには 静止画一覧画面 SDカード 写真一覧 5/15(水) PM 11:45 3 再生順[ 1] 4 再生順[ 2] サイズ 1280×960 5 再生順[ 3] 6 再生順[ 4] 7 再生順[ 5] サイズ 1280×960 サイズ 1280×960 サイズ 1280×960 サイズ 1280×960 静止画 DSC00021.jpg 静止画 DSC00022.jpg 静止画 DSC00023.jpg 静止画 DSC00024.jpg 静止画 DSC00025.jpg 3 再生順[ 1] 4 再生順[ 2] U<br>サイズ 1280×つ6つ<br>静止画 DSCOO( 22.jpg サイズ 1280×960 静止画 DSC000 1.jpg  $\Box$ 8 再生順[ 6] 9 再生順[ 7] 10 再生順[ 8] 1 再生順(---) | 2 再生順(---)<br>サイズ 1280×960<br>静止画 DSC00029.jpg | 静止画 DSC00030.jpc サイズ 1280×960 サイズ 1280×960 サイズ 1280×960 静止画 DSC00026.jpg 静止画 DSC00027.jpg 静止画 DSC00028.jpg SDカード使用量 384MB/512MB 全78枚 1/ 1 音声 なし で選択 - 「ペーで決定 戻る 夜戻る |青 で前ページ | あ | で次ページ | 緑 でスライドショー 重上層で音声選択

この部分に再生する順番が表示されます。

#### 1 ▲▼で再生順を設定する静止画を選ぶ

2 チャンネル ヘ∨ で再生したい順番に数字を選ぶ

#### ● 静止画

「ーーー](設定なし)から へを押すと「 1]「 2]…「999]、∨を押すと「999] [998]…[ 1]と切り換わります。

### 動画を自動再生するには

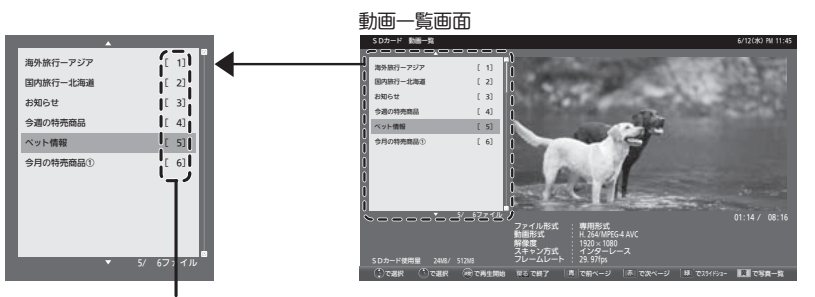

この部分に再生する順番が表示されます。

#### 1 ▲▼で再生順を設定する動画を選ぶ

2 チャンネル ヘ∨ で再生したい順番に数字を選ぶ

#### ● 動画

[ーー](設定なし)から へを押すと[ 1][ 2]…[99]、 ∨を押すと[99][98] …[ 1]と切り換わります。

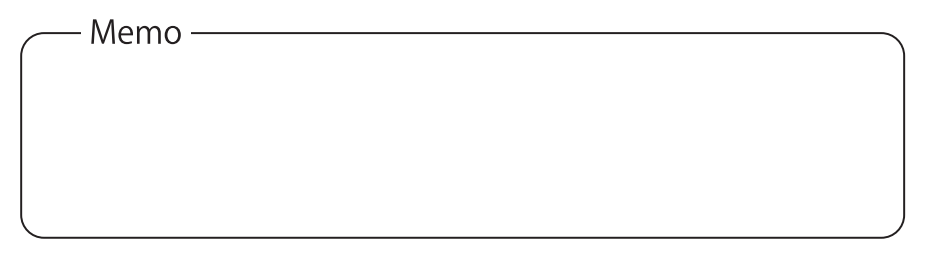

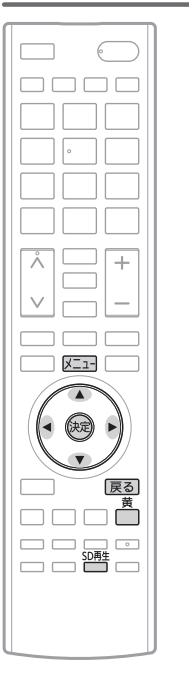

## 静止画再生中の音声再生方法

再生できる音声ファイル形式は、『mp3』のみです。 ・サイズの小さい音声ファイル(目安:4KB以下)は再生できない場合があ ります。

・音声変換ソフトによっては正常に再生できない場合があります。

表示の画面に関係なく、1つの音声ファイルをリピート再 生するとき

「音声再生モード」を「1曲リピート再生」に設定し、再生したい音 声ファイルを指定します。

<u>準 備 ) 冉生したい音声ファイルをSDカード直下に保存する。</u>

■1 SDカードを挿入する。 または <sup>922</sup> を押す

#### 写真一覧が表示されます。

・動画ファイルも保存されている場合、選択画面が表示されるので、 [写真を見る]を選び、 (※ を押す

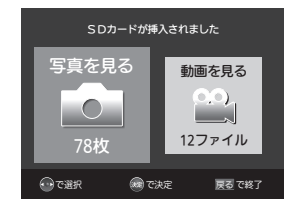

・P.8の「再生方法」を「静止画を自動再生」に設定しているとスライ ドショーが始まるので 区コーを押して「今すぐできること」→「写 真一覧」で写真一覧を表示する

#### 2 メニューを押す

メニュー ■今すぐでき

「今すぐできること」→「音声再生モード」→「1曲リピート再生」を 選び、 (碗を押す

┃ 次ページへつづく │

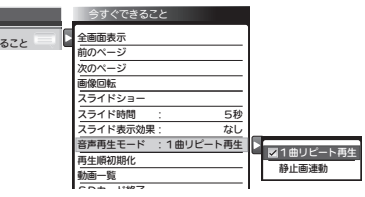

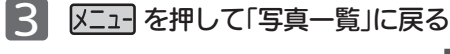

## 4 写真一覧が表示されている状態で、下下を押す

SDカードに音声ファイルが1つしかない場合や、音声ファイルリストの一番上に表示される音声ファ イルを再生する場合はこの操作は不要です。 ファイルがリストされる順番は、P.14の「準備」をご覧ください。

#### 音声選択ダイアログが表示されます。

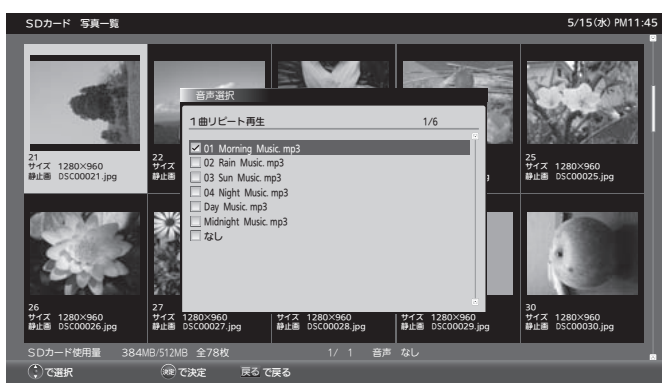

▲▼で再生したい音声ファイルを選び、 ※ を押す <u>5</u>

・カーソルを当てると音声ファイルが再生されるので、内容を確かめながらファイルを選べます。

#### 「戻る」を押して「写真一覧」に戻る 6

7 写真を「全画面表示」または「スライドショー」で表示する

手順 ■ で指定した音声ファイルが冉生されます。

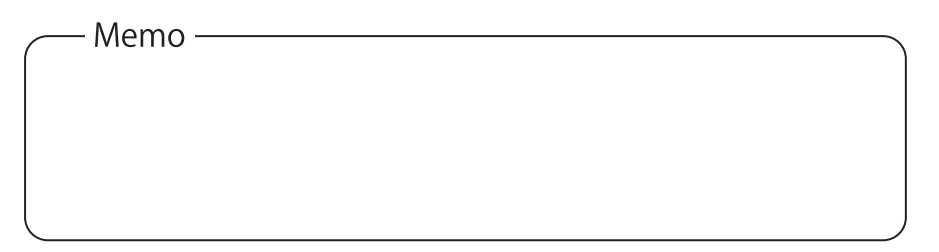

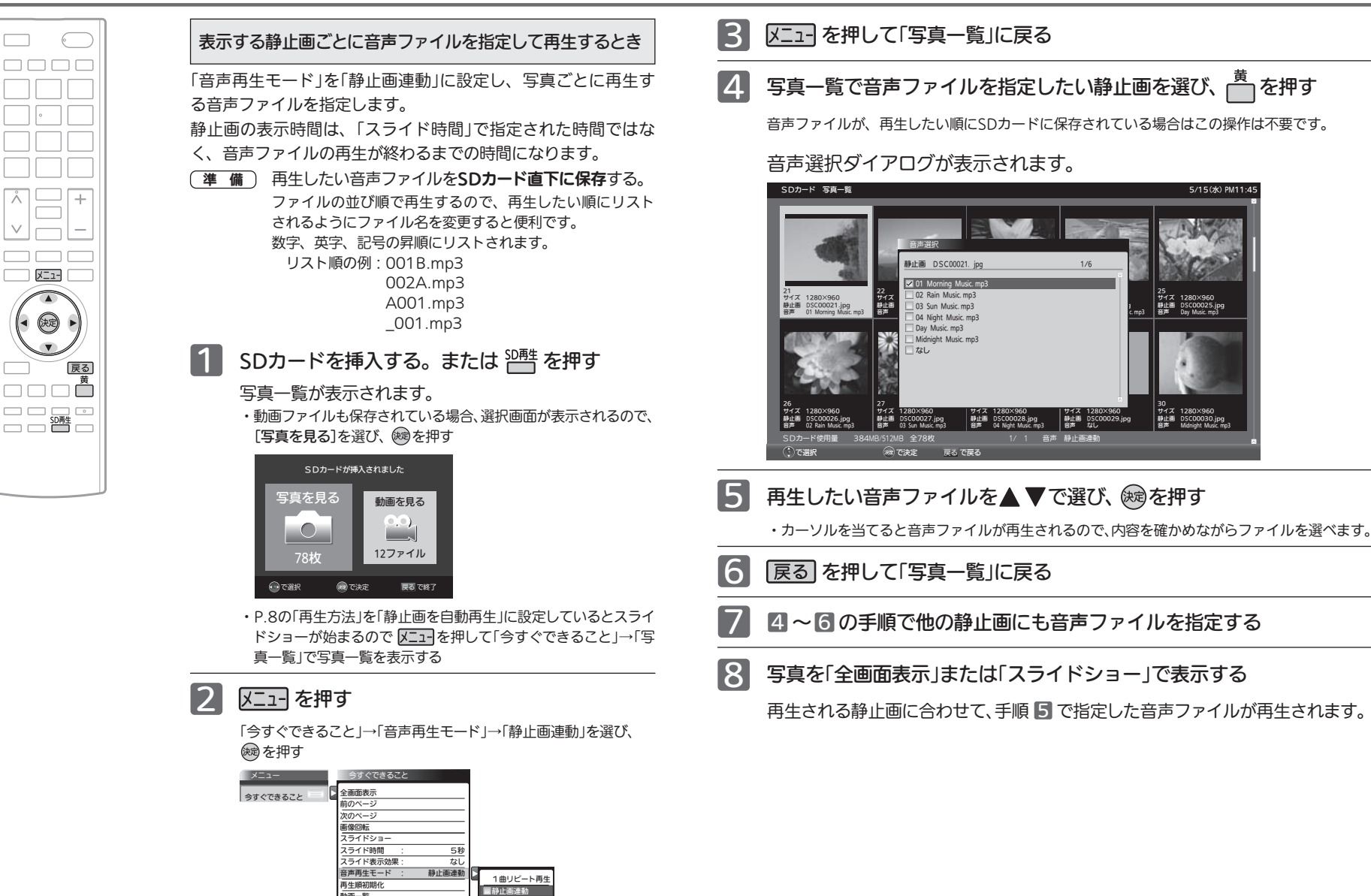

 $x^{\alpha-\beta\gamma\gamma\gamma\delta}$  , and the contract of the contract of the contract of the contract of the contract of the contract of the contract of the contract of the contract of the contract of the contract of the contract of the c │ 次ページへつづく │

動画一覧 SDカード終了

## SDカードへデータを転送する

- サービス用のUSB端子を使って、USBメモリなどの記録媒体(メディア)から、本機に 挿入済みのSDカードへデータを転送することができます。
- ※データの転送を開始するとSDカード内のデータはすべて消去されますのでご注意 ください。
- ※サイネージ設定画面の冉生方法 ■P.8 ▶を| 静止画を目動冉生」または「動画を目動冉 生」に設定したときに有効な機能です。
- ※ファイルシステムは「FAT16」「FAT32」のみ対応しています。
- ※SDカードを本機から取り出さずにI FAT32」に初期化できます。 <u>■P.29</u>
- <u>準 備 )</u> 転送するデータは、転送元メディア直下にフォルタ「MITSUBISHI\_REAL」を作り まとめて保存しておきます。

※転送元フォルダ名を「MITSUBISHI\_REAL」から変更する場合は、「サイネージ 設定」の「USBフォルダ名」 を使って、変更するフォルダ名をテレビ側に P.18 登録しておく必要があります。

## 1 サービス用のUSB端子にUSBメモリを差す

#### 接続確認画面が表示されます。

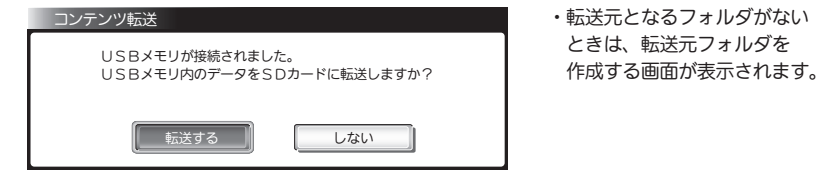

## 2

## 「転送する」が選ばれているので、 ※同を押す

#### 転送方法確認画面が表示されます。

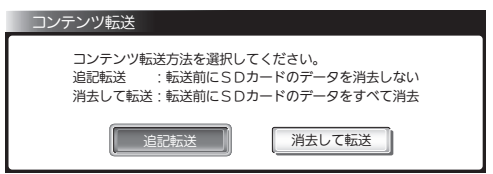

- 追記転送 ……… SDカードのデータを消去せず、追記します。 同じファイル名のデータは、日付などは判断せずUSB端子からのデータを必ず 上書きします。
- 消去して転送 ·····SDカードのデータを全て消去したあと、USB端子からのデータを書き込む。

#### ■次ページへつづく

## ■3 <→で転送方法を選び、※刺を押す

#### 追記転送

確認画面が表示され「開始する」を選び、※易を押す。

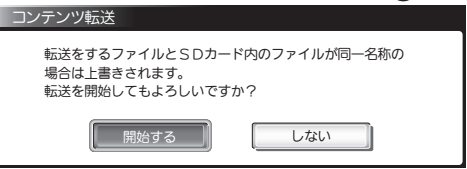

#### 消去して転送

確認画面が表示され「開始する」を選び、※易を押す。

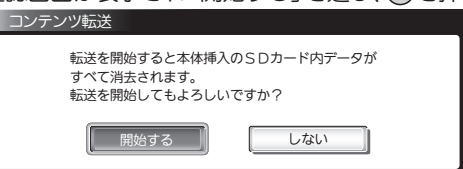

- ・SDカード内のデータをすべて消去し、SDカード直下にフォルダ「MITSUBISHI\_REAL」内の データをすべて転送します。
- ・動画などデータ容量が大きい場合は、転送に数分掛かることがあります。
- ・転送中はUSBメモリを抜いたり、本機の電源を切ったりしないでください。

#### 転送が正常に終了すると転送完了画面が表示されます。

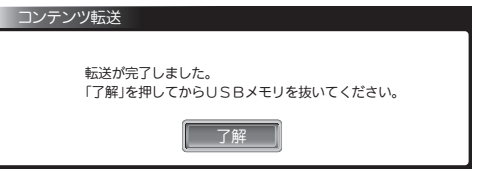

4 「了解」が選ばれているので、 (※ を押す

USBメモリを差す前の画面に戻ります。

・画像再生中だった場合は、転送されたデータが再生されます。

## SDカードへデータを転送する(つづき)

## 5 メディアをサービス用端子から抜く

必要に応じ、再生順や音声ファイルの指定をやり直してください。

#### ※転送が正常に終了しなかった場合

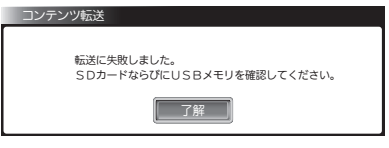

「了解」が選ばれているので、※ を押して メッセージ画面を消し、メディアを差しな おしてSDカードが正しく挿入されているか 確認してから、もう一度手順11からやり直 してください。

改善しない場合、本体電源ボタンで電源を切/入するか、リモコンで電源を切り、1分程度たって から冉度電源を人れるか、または電源プラグをコンセントから抜き差しして、もう一度手順 ■か らやり直してください。

それでも改善しない場合は、本誌最終ページに記載の「テクニカルセンター」にお問い合わせくだ さい。

#### (お知らせ)

・データ転送には、USB2.0に準拠したサービス用USB端子に接続可能なメディアをご使用ください。 ・カードリーダーなどを経由しての接続も可能です。

### USB端子にメディアを挿入するだけでデータ転送をするには

リモコンなしで転送ができ便利です。

- \*<sup>\*\*\*\*\*</sup>を押しサイネージ設定画面を表示する
- ▼で「USB自動転送」を選び、 ※ を押す
- ▲▼で転送する方法を選び、 (婦を押す

転送元のフォルダ名を変更するには

転送元メディアのフォルダ名をテレビ側から登録し変更することができます。

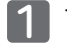

<sup>"\*\*\*\*</sup>を押しサイネージ設定画面を表示する

2 ▼▶で「USBフォルダ名」の ■ を選び、 ® を押す

## 3 「フォルダ名」が選択されているので、 ※ を押す

フォルダ名を入力します。

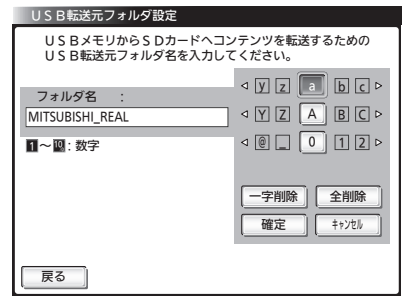

- ①▲▼で「ローマ字(小文字)」「ローマ字(大文 字)」「数字/記号」を選ぶ
- ② ◆ で文字(数字)を選び、 → を押す
- ●①~②を繰り返して入力します。
- ●数字は 1~ 102の数字ボタンでも入力でき ます。
- ●間違えたときは ▲▼ ◀▶ で「一字削除」ま たは「全削除」を選び、(碗を押して入力し直し てください。

#### (お知らせ)

- ・設定できる文字列数は、半角英数、記号(上記入力画面に表示される文字のみ)
- ・文字数は30文字まで。

無線LANを利用し、通信端末でデータの管理をするには

### [DSM-32L6のみ対応]

SDカードに換えて、無線LANカード FBCSW008A-M(別売)を使用することにより、通信 端末から無線で、データの追加・削除・再生順設定を行うことができます。

### 1 無線LANカードを本機のSDカード挿入口に差し込む

・正しい方向にカチッと音がするまで差し込んでください。

### 2 通信端末で無線LANカードとの接続、データ管理操作を行う

通信端末上でのファイル管理操作は、「ファイル管理画面」で行います。 「ファイル管理画面」の詳しい操作については、下記URL記載の操作ガイド(取扱説明書) をご覧ください。

http://www.mitsubishielectric.co.jp/visual/kantan\_signage/ 右記のQRコードからもアクセスできます。

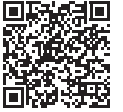

#### お知らせ

無線LANカードは同梱の取扱説明書をよくお読みの上ご使用ください。

18 19 ■無線LANカードについてのお問い合わせ先 テクニカルサポートセンター 0120-324-312 (IP電話不可) 受付時間:月~金(祝日および指定休日を除く)午前 9:00~12:00、午後 1:00~5:00

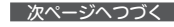

## テロップ表示方法

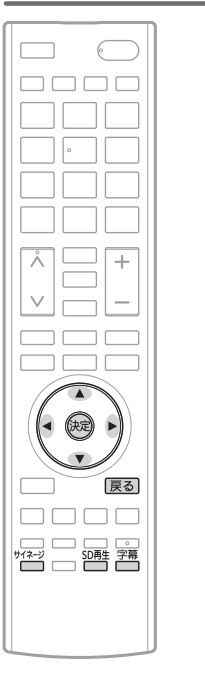

### 動画、静止画にテロップ表示をするとき

画面下に文字列を右から左へ流すことができ、リピート再生し ます。

**表示位置 ……………… 描画**領域下部

(表示領域は画像の上に重ねて表示されます。 移動できません)

表示領域の大きさ 高さ:100px 画面短辺の約1/10程度、 縦置き時は画面長辺の約1/20程度 (大きさの変更はできません)

表示は一行

- 文字 フォント ‥‥‥‥ ヒラギノUDフォント(フォントは選べません)
- 色-文字/背景 ……… 7色のなかから選択可能
- ファイル名は半角で『 telop.txt 』とします。他の名称では表示 しません。
- ・文字数は全角100文字まで。
- ・機種依存文字は、①~⑱、I~X以外は使用できません。 又と表示され ますのでご注意ください。
- <u>準 備 )</u> テロップ表示したい文字データファイルをSD**カード** 直下に保存する。

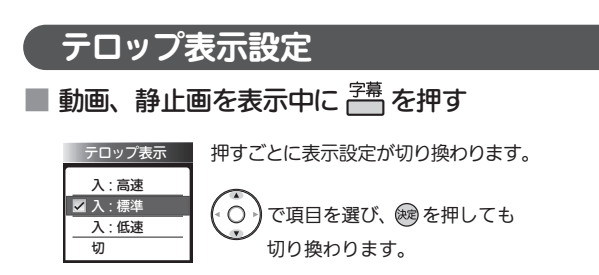

「テロップ表示」を選択し、 ▲ ▼ で選び ®@を押す。 ■ P.6

## テロップ表示詳細設定

文字に色、点滅、背景等を詳細に設定することができます。

#### 1 \*谷 を押しサイネージ設定画面を表示する

▼ ▶ で「テロップ表示」の |詳細錠 | を選び、 & 寝を押す 2

テロップ表示詳細設定画面が表示されます。

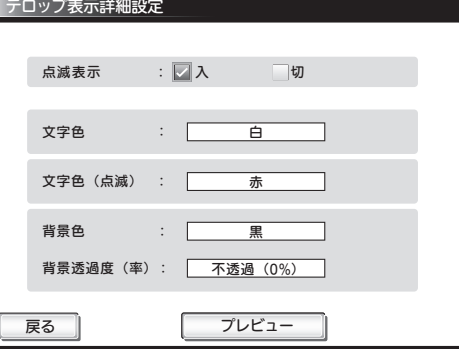

- 文字色 ……………… 白、黒、グレー、青、赤、緑、黄から選択できます。
- 点滅表示 …………… 入 / 切

文字色(点滅) ……… 白、黒、グレー、青、赤、緑、黄から選択できます。

- 背景色 ……………… 白、黒、グレー、青、赤、緑、黄から選択できます。
- 背景透過度(率) …… 不透過(0%)、半透過(25%)、半透過(50%)、半透過(75%)、 全透過(100%)から選択できます。

プレビュー画面が表示されます。 プレビュー中に <sup>字幕</sup>を押すとテロップ速度が確認できます。 を押すとテロップ表示プレビューが終了します。 ■ <sup>\*{\*-\*}</sup>を押す を押す プレビュー

## サイネージに対応したSDカード/データフォーマット

#### **● 使用可能なSDカードならびにフォーマット**

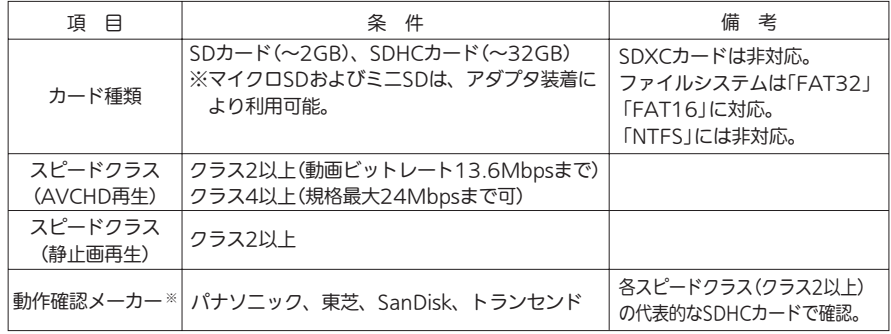

※ SDカードによっては再生できない場合があります。

#### ● 再生できる動画データ

- ・「AVCHD」フォーマット準拠のディレクトリ構成および動画ファイル。
- ・SDカード直下に保存された、H.264/MPEG-4 AVC形式で作成した単体動画ファイル (拡張子: .MTS、.m2ts、.m2t、.mts、.M2TS、.M2T)。 ※単体動画ファイルはSDカード直下以外への保存では再生できません。 ※単体動画ファイルは特殊再生やスキップなどはできません。

#### ・再生可能な映像

 1920x1080 ……… 30i / 29.97i / 25p / 25i / 24p / 23.976p 1440x1080 ……… 30i / 29.97i / 25p / 25i / 24p / 23.976p 1280x720 ……… 60p / 59.97p 720x480 ……… 30i / 29.97i

#### ・音声フォーマット

AC-3(DolbyDigital) サンプリング周波数 48kHz(推奨) ビットレート 32k~640kbps(動作確認済)

※ 非サポートフォーマットの映像/音声を含む動画は再生リストに表示されません。

#### ● 再生できる静止画データ

- ・データ名の右端に「jpg(JPG)」、「jpeg(JPEG)」が付いた、Exif 2.1準拠のJPEG圧縮 データだけが再生できます。
- ・カラーモードがRGBモードのみ再生できます。 白黒画像などにおいては、再生できない場合があります。
- ・記録状態によっては、正常に再生できないことがあります。
- ・プログレッシブ形式のJPEGファイルは再生できません。
- ・ファイルサイズが8MB以上のファイルは再生できません。
- ・Motion JPEGには対応していません。

#### 静止画データに関するお知らせ

- ・再生するファイルの格納は、SDカードの直下に保存してください。 SDカード内に作られたフォルダ内に格納されたファイルは再生できません。
- ・静止画再生の再生順序の設定について
- 一覧にはファイル名の数字、アルファベットの若い順に表示され、一覧の上から順に再生されます。
- →ファイル名の先頭を00~999の数値にすると、再生順序を簡単に設定することができます。
- ・一覧のファイル名は、半角で8文字まで表示されます。
- ・画素数の小さなファイルを再生した場合は、拡大して表示されます。

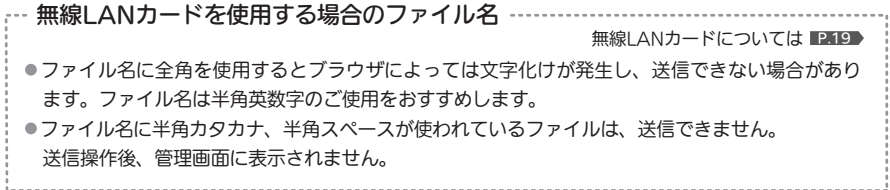

## 画質・音声設定

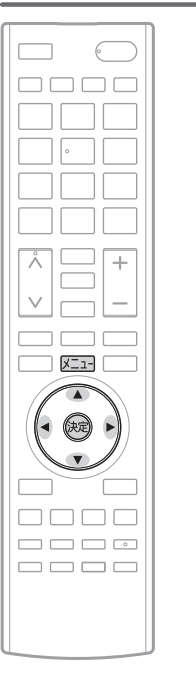

## 静止画再生中の画質・音声設定

静止画を全画面表示中に、画質と音声の設定ができます。

静止画を全画面表示中に メニュー を押す

## 2 「今すぐできること」を選び、 ※ を押す

「画質設定」については取扱説明書の 、「音声設定」につ P.108 いては P.115 をご覧ください。

## ネイティブモードの設定

画面をより明るく表示したいときに選びます。

### ■ 動画を表示中に を押す

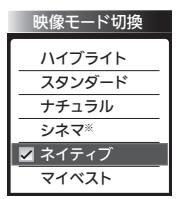

押すごとに表示設定が切り換わります。 「ネイティブ」モードを選び、 (88)を押します。

・○ )で項目を選び、 ® を押しても 切り換わります。

※19V型の場合は、 「ルックアップ」と 表示されます。

## 2 ▲▼ で「ネイティブ」を選び、 (※)を押す

#### HDMI入力のとき、その他

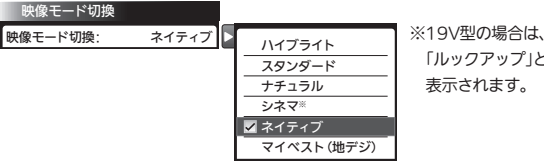

「ルックアップ」と

映像モード切換 PC入力のとき

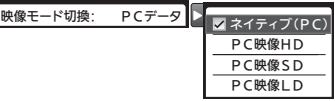

● ネイティブモードでの画質設定項目

・「シャープネス」「プロ調整」の設定はできません。 ・色温度の調整項目は赤色、緑色、青色になります。

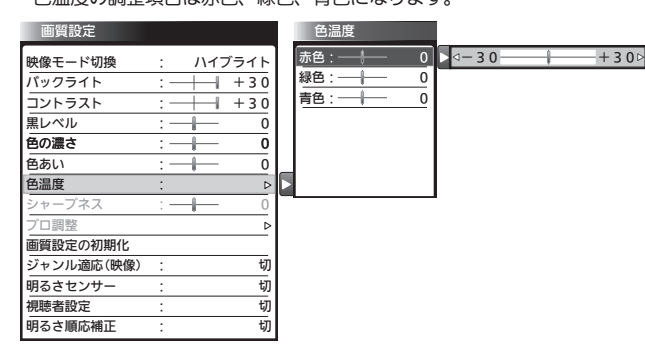

メニューから設定する場合

1 を押す 「設定」→「画質設定」→「映像モード切換」を選び、 を押す

その他の画質調整の調整項目については取扱説明書の P.110 をご覧ください。

■次ページへつづく ☆

## 画面の調整や画面サイズの設定

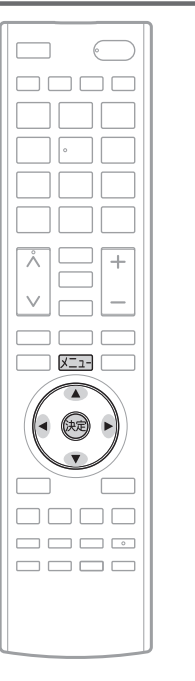

画面サイズや水平/垂直位置を詳細に設定するには 「カスタム設定」を「入」にします。

## 1 | メニューを押す

「設定」→「機能設定」→「画面設定」を選び、 を押す

静止画や動画を再生中は、 を押し、「今すぐできること」→「画面設定」を選ぶ。

![](_page_13_Picture_6.jpeg)

## | 3 | ▲ ▼ で「入」を選び、(婦を押す

「カスタム設定」を「入」にすると以下の4項目の調整がで きるようになります。

● 垂直位置調整

- 水平位置調整
- 垂直幅調整
- 水平幅調整

メニューを押して元の画面に戻る

調整値を他のすべての入力および放送画面に適用するとき

入力および放送のうちどれか一つを調整すれば、その調整値を他 のすべての入力および放送画面に反映することができます。

## メニューを押す

「設定」→「機能設定」→「画面設定」を選び、 を押す

▲▼ で「カスタム調整値の一括反映」を選び、 を押す

確認画面で調整値を確認し、よければ [反映する] を選び ※あを押す。

# 入力信号の有無で電源を入/切する

本機に入力される映像の同期信号の有無により、本機の電源を入/切させることができ ます。

本機画面で表示中の外部入力から映像同期信号が検出できなくなってから5秒後にメッ セージを表示し、更に10秒後に電源を「切」にします。

対応する外部入力:HDMI1、HDMI2、PC、D端子、ビデオ

#### 1 メニュー を押す

「設定」→「機能設定」→「信号連動電源制御」→「入」を選び、 ® を押す

同時に「高速起動」が「入」に設定されます。

![](_page_13_Picture_267.jpeg)

2 メニューを押して元の画面に戻る

#### (気をつけて!)

- ●この設定を「入」にすると、入力端子に映像信号が入力されていないとリモコンや本体ボタンで電源を入 れても数秒後に電源が切れますのでご注意ください。
- ●レコーダーを接続している場合、録画中に信号が出力される機器もあり、この場合は、録画開始と同 時にテレビ本体の電源が入りますので、ご注意ください。
- ●機器により、画面に画像が表示されなくても映像信号を出力している場合があります。 また、レコーダーを接続している場合、レコーダーの電源が「切」になっていても録画中は映像信号を 出力している場合があります。このような場合、電源は自動で「切」になりませんのでご注意ください。

## 焼き付き軽減機能

![](_page_14_Picture_1.jpeg)

設定時間ごとに、画像を僅かに移動させ液晶パネルの焼き付 きを軽減します。有効表示領域が僅かに小さくなります。 1 又ココを押す 「設定」→「機能設定」→「画面設定」を選び、

 を押す 静止画や動画を再生中は、

を押し、「今すぐできること」→「画面設定」を選ぶ。

![](_page_14_Picture_5.jpeg)

15分、10分、5分、3分、1分 画面を移動させる間隔を設定 します。短いほど焼き付き軽 減の効果が高くなりますが画 像の移動が気になる場合は設 定時間を長くして移動から移 動までの間隔を長くします。

切………… .............................焼き付き軽減機能を切りにする。

#### 焼き付き軽減 ·<br>焼き付き軽減 1分 切 3分 5分 10分 15分 日 215分

#### お知らせ

「切」以外に設定しても、 テレビの設定やその他の条件により焼き付きが起 きることがあります。 焼き付きを完全に防止するものではありません。 あらかじめご了承願います。

# SDカードの初期化

本機から取り出すことなくSDカードの初期化ができます。 ファイルシステムは「FAT32」です。

│ <sup>\*</sup>往当を押しサイネージ設定画面を表示する

2 ▲▼◀▶で | 初期化 | を選び、 (※)を押す

3 「初期化対象選択画面」が表示されるので▼で「SDカード初期化」を 選び、候りを押す

![](_page_14_Picture_16.jpeg)

■ 4 確認画面が表示されるので、初期化してよければ ◀ ▶ で「初期化する」 を選び、 を押す

#### 5 初期化完了の画面が表示されたら ※ を押す

「初期化対象選択画面」に戻ります。

# お手入れのしかた

## 液晶パネル

液晶画面には、映り込みを抑えたり、映像を見やすくしたりするために特殊な表面処理を施しています。誤っ たお手入れをした場合、画面を損傷する原因にもなりますので次のことを必ずお守りください。

●表面は、脱脂綿か柔らかい布で軽く拭きとってください。また、きれいな布を使用されるとともに、同じ布 の繰り返し使用はお避けください。

ホコリのついた布・化学ぞうきんで表面をこすると液晶パネルの表面が剥がれることがあります。

●画面の清掃には、水、イソプロピルアルコール、ヘキサンをご使用ください。 研磨剤が入った洗剤は、表面を傷つけるので使用しないでください。 アセトンなどのケトン系、エチルアルコール、トルエン、エチル酸、塩化メチルは、画面に永久的な損傷を 起こす可能性がありますので、クリーナーの成分には十分ご注意ください。酸やアルカリもお避けください。

- ●水滴や溶剤などがかかった場合はすぐに拭きとってください。そのままにすると液晶パネルの変質、変色の原 因になります。
- ●清掃目的以外(静電気防止など)でも画面に溶剤等を使用されますと画面の光沢ムラなどになることがあります。 ムラなどになった場合は、水ですぐに拭き取ってください。
- ※表面は傷つきやすいので硬いもので押したりこすったり、たたいたりしないように、取り扱いには十分注意 してください。

画面についたキズは修理できません。

※手指で触れる、などにより表面が汚れることのないように十分にご注意ください。

## キャビネット

キャビネットの表面はプラスチックが多く使われています。ベンジン やシンナーなどで拭くと変質したり、塗料がはげる原因になります。 【化学ぞうきんご使用の際はその注意書に従ってください】

![](_page_15_Picture_13.jpeg)

●柔らかい布で軽く拭きとってください。 特にパネルのまわりは傷つきやすいので、メガネ拭きなどの柔らかい布で拭き とってください。

●汚れがひどいときは水で薄めた中性洗剤に浸した布をよく絞り拭いてください。

●水滴などが液晶パネルの表面を伝ってテレビ内部に浸入すると故障の原因になり ます。

### 内部

- 掃除は、販売店に依頼してください。
- ●1年に一度くらいを目安にしてください。

内部にほこりがたまったまま使うと、火災や故障の原因になります。とくに梅雨期の前に行うのが効果的です。

### 電源プラグ

●ほこりなどは定期的にとってください。

電源プラグにほこりがついたりコンセントの差し込みが不完全な場合は、火災の原因になります。

# SDカードを取り出す

SDカードを取り出すときは、必ず「電源オン状態」でリモコンのサイネージボタンを押 し、再生設定を「切」にしてから行ってください。

## 〈DSM-19L6、DSM-19L6-S〉

取り外し手順 ①

取り外し手順 ②

![](_page_15_Picture_29.jpeg)

![](_page_15_Picture_30.jpeg)

![](_page_15_Figure_31.jpeg)

![](_page_15_Figure_32.jpeg)

取り外し手順 ②

![](_page_15_Figure_34.jpeg)

### お願い!

- ・連続使用は製品の寿命を著しく低下させる恐れがあります。
- 一日数時間は電源を切ることをお勧めします。

・長時間連続使用された場合、保証期間内であっても有償修理となることがあります。

![](_page_16_Picture_0.jpeg)

Printed in Thailand 2EMN00207★★★★★